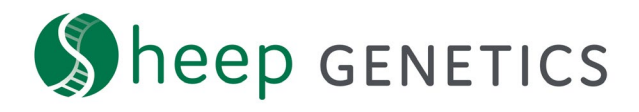

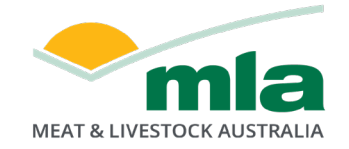

## **Sheep Genetics Search Tool**

**How to Guide: Creating and linking accounts**

## **A guide to creating and linking an account to flocks and service providers for the search site**

For: ram breeders, ram buyers and service providers

You can create and register an account to use the search site. The best thing is that anyone can create an account and it's FREE!

When you are logged in you can:

- Access your results
- Access files to put into your on-farm software
- Save searches
- Customise and save your ASBV columns of interest
- Export results
- Access your flock's information and create catalogues

For Sheep Genetics clients you need to ensure that you account is linked to your flock/s. You know if your account to a flock when you see the box below filled in with your correct details.

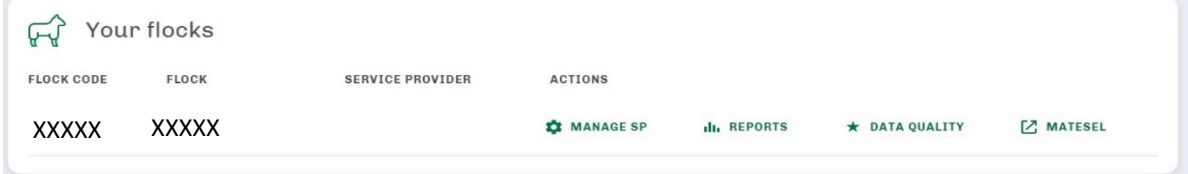

Figure 1: 'Your flocks' tile on the search site dashboard when you log in to Sheep Genetics showing you have a flock linked to your account

If you flock or service provider is not linked to your account, please see the flow chart below about the steps required to get ready to use the site. For more information on how to link a service provider to a flock please see the how to guide for allocating a service provider.

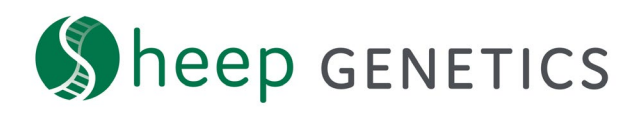

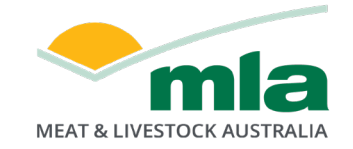

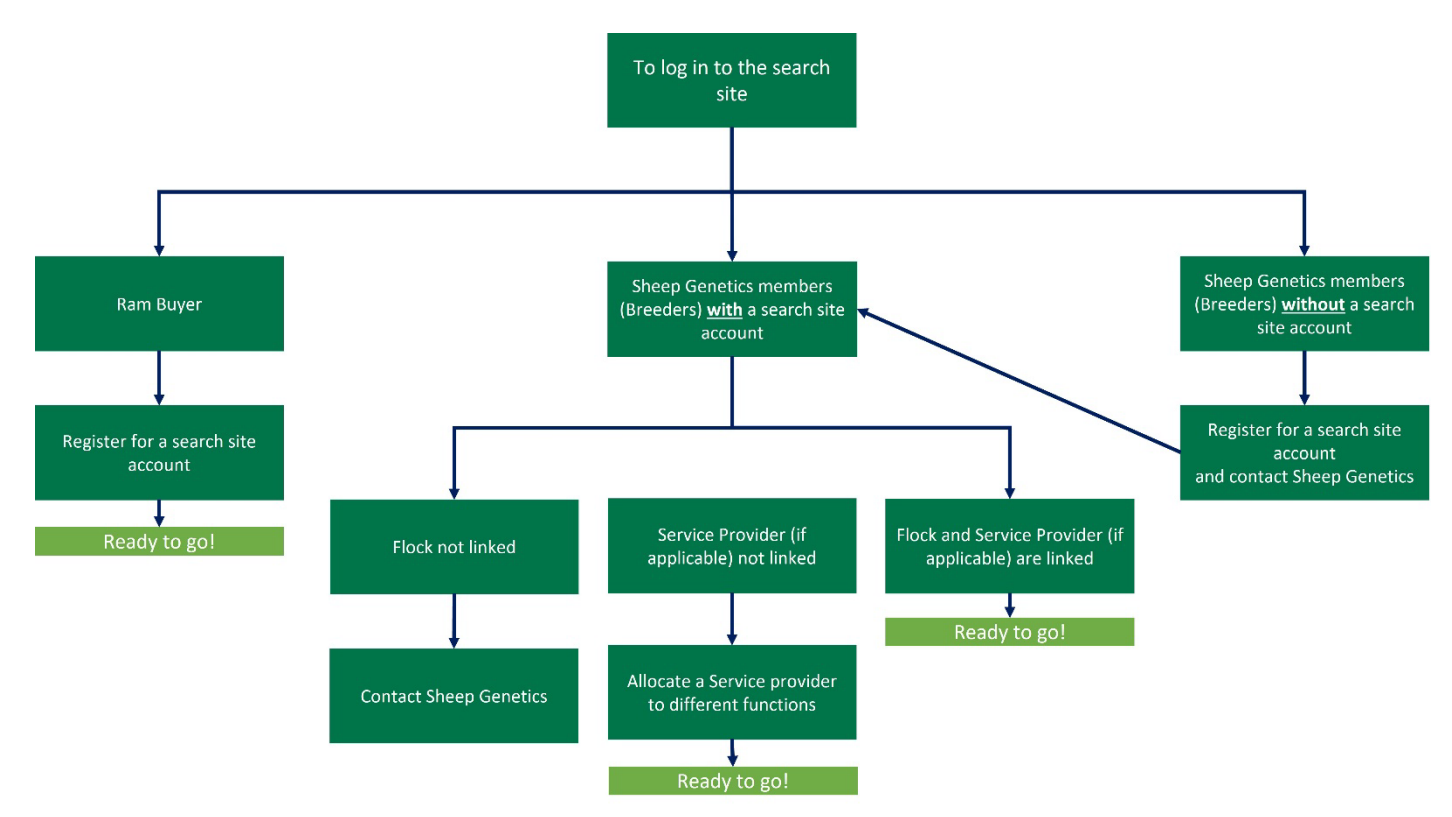

Figure 2: Flow diagram of creating and linking accounts on the Sheep Genetics website

## **Key Steps:**

**Registering for a search site account and linking it to your flock**

1. Create an account by clicking on the "register button" on the search site

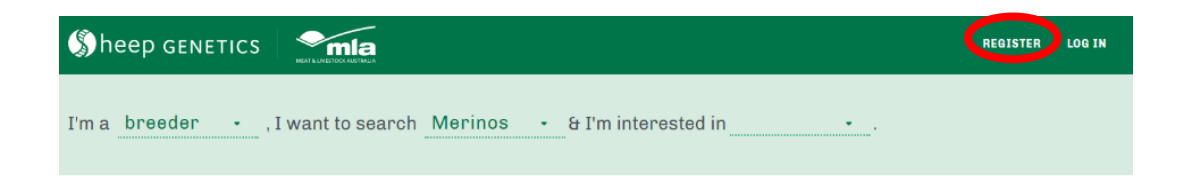

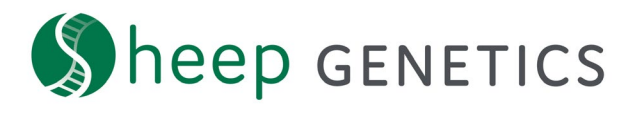

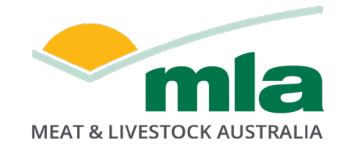

2. Complete the form on the register page

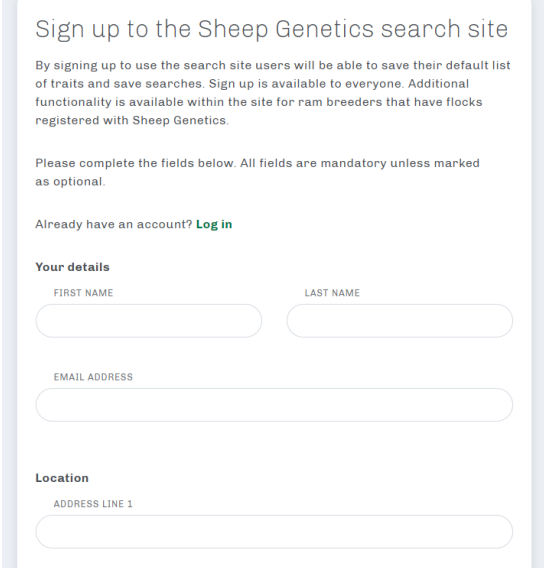

- 3. You will be sent an email asking to confirm your email address. Verify the email address to complete the process
- 4. Once your email address has been verfied this email address can be linked to your flock. To link it to your flock please contact Sheep Genetics:

**Email:** [info@sheepgenetics.org.au](mailto:info@sheepgenetics.org.au)

**Phone:** + 61 28055 1818